# **ใบความรูที่1**

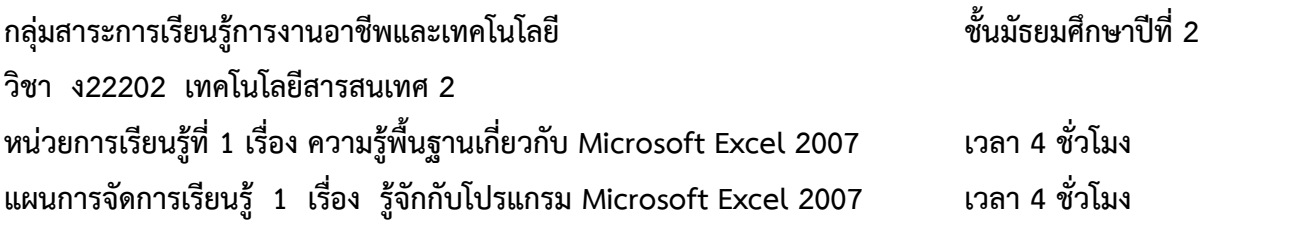

## **1. ความรูพื้นฐานเกี่ยวกับโปรแกรมตารางงาน (Microsoft Excel)**

#### **1.1 ลักษณะทั่วไปของโปรแกรม Excel**

โปรแกรมตารางงานหรือโปรแกรมสเปรดชีต (Spread Sheet) หรือตารางคํานวณอิเล็กทรอนิกส เปนโปรแกรมที่อํานวยความสะดวกในการทํางานเกี่ยวกับการคํานวณขอมูล แสดง ขอมูลในลักษณะเปน คอลัมน หรือเปนชองตาราง ซึ่งเราสามารถบันทึกขอมูลตาง ๆ โดยสวนมาก มักจะเปนตัวเลขลงในตาราง ี สี่เหลี่ยมที่แบ่งออกเป็นช่องเล็ก ๆ มากมาย เรียกว่า เซลล์ (Cell) พร้อม ทั้งสามารถใส่สูตรลงในเซลล์บางเซลล์ เพื่อใหโปรแกรมทําการคํานวณหาผลลัพธจากขอมูลที่

โปรแกรม Excel ชวยใหเราคํานวณตัวเลขในตารางไดงาย ๆ ตั้งแตคณิตศาสตรขั้น พื้นฐานไป ึ จนถึงสูตรทางการเงินที่ซับซ้อน และเรายังสามารถใช้ Excel ในการจัดกลุ่มข้อมูล วิเคราะห์ข้อมูล สร้าง รายงาน และสร้างแผนภูมิได้อีกด้วย

โปรแกรม Excel มีประโยชนกับผูคนแทบทุกสาขาอาชีพ ไมวาจะเปนบัญชี ซึ่ง สามารถนํา Excel มาชวยคํานวณรายรับรายจายและงบการเงินได นักวิเคราะหการตลาด ที่จะนํา Excel มาชวยในการ ้ สรุปข้อมูลแบบสอบถามจำนวนมาก ๆ วิศวกรที่สามารถนำข้อมูลจากการ ทดลองมาให้ Excel สร้างเป็น แผนภูมิลงในรายงานของตนเองได้ง่าย ๆ นักวางแผนสามารถทดลอง ได้ว่าจะเกิดเหตุการณ์อะไรถ้าตัวแปรบาง ้ตัวเปลี่ยนไป แม้กระทั่งครอาจารย์ก็ยังสามารถคำนวณ เกรดของนักศึกษาได้ด้วย และนอกจากที่กล่าวแล้ว Excel ก็ยังสามารถประยุกตใชกับงานอื่น ๆ ได อีกมากมาย

**1.2 คุณสมบัติของโปรแกรม Excel** โปรแกรม Excel มีคุณสมบัติ ดังตอไปนี้

1. สรางและแสดงรายงานของขอมูล ตัวอักษร และตัวเลข โดยมีความสามารถในการ จัดรูปแบบใหสวยงามนาอาน เชน การกําหนดสีพื้น การใสแรเงา การกําหนดลักษณะและสีของ เสนตาราง การจัดวางตําแหนงของตัวอักษร การกําหนดรูปแบบและสีตัวอักษร เปนตน

2. อำนวยความสะดวกในด้านการคำนวณต่าง ๆ เช่น การบวก ลบ คูณ หารตัวเลข และยังมีฟงกชั่นที่ใชในการคํานวณอีกมากมาย เขน การหาผลรวมของตัวเลขจํานวนมาก การหา ค่าทางสถิติและการเงิน การหาผลลัพธ์ของโจทย์ทางคณิตศาสตร์ เป็นต้น

3. สรางแผนภูมิ(Chart) ในรูปแบบตาง ๆ เพื่อใชในการแสดงและการเปรียบเทียบ ข้อมูลได้หลายรูปแบบ เช่น แผนภูมิคอลัมน์ (Column Chart หรือBar Chart) แผนภูมิเส้น (Line Chart) แผนภูมิวงกลม (Pie Chart) ฯลฯ

4. มีระบบขอความชวยเหลือ (Help) ที่จะคอยชวยใหคําแนะนํา ชวยใหผูใชสามารถ ้ทำงานได้อย่างสะดวกและรวดเร็ว เช่น หากเกิดปัญหาเกี่ยวกับการใช้งานโปรแกรม หรือสงสัยเกี่ยวกับ ้วิธีการใช้งาน แทนที่จะต้องเปิดหาในหนังสือคู่มือการใช้งานของโปรแกรม ก็สามารถขอความช่วยเหลือจาก โปรแกรมไดทันที

5. มีความสามารถในการคนหาและแทนที่ขอมูล โดยโปรแกรมจะตองมีความสามารถในการ ้ค้นหาและแทนที่ข้อมูล เพื่อทำการแก้ไขหรือทำการแทนที่ข้อมูลได้สะดวก และรวดเร็ว

6. มีความสามารถในการจัดเรียงลําดับขอมูล โดยเรียงแบบตามลําดับ จาก A ไป Z หรือจาก 1 ไป 100 และเรียงยอนกลับจาก Z ไปหา A หรือจาก 100 ไปหา 1

7. มีความสามารถในการจัดการข้อมูลและฐานข้อมูล ซึ่งเป็นกลุ่มของข้อมูลข่าวสาร ที่ถูก รวบรวมเขาไวดวยกันในตารางที่อยูใน Worksheet ลักษณะของการเก็บขอมูลเพื่อใชเปน ฐานขอมูลบน โปรแกรมตารางงานจะเก็บข้อมูลในรูปแบบของตาราง โดยแต่ละแถวของรายการจะ เป็นระเบียนหรือเรคอร์ด (Record) และคอลัมนจะเปนฟลด(Field)

#### **2. สวนติดตอผูใชที่ปรับปรุงใหมของ Excel 2007**

Excel 2007 ใชสวนติดตอผูใชที่ออกแบบมาใหม เพื่อชวยใหสามารถทํางานไดเร็วขึ้น มี ประสิทธิผล ้มากขึ้น สามารถเรียนรู้ได้เร็วขึ้นและค้นหาได้เร็วขึ้น ส่วนติดต่อใหม่นี้ ได้แก่ แม่แบบ ใหม่ ใช้เริ่มต้นทำงาน ้อย่างรวดเร็ว และการใช้พื้นที่มาตรฐานซึ่งเรียกว่า Ribbon แทนเลเยอร์ (Layers) ของเมนูและแถบเครื่องมือ ที่พบในรุนกอนหนานี้ทําใหสามารถหากลุมของคําสั่งที่ เกี่ยวของกันไดเร็วขึ้น เนื่องจากแท็บที่ใชในนั้น จะวาง คําสั่งตาง ๆ ไวในสวนหนาโดยที่ไมไดเรียง ซอนลงในเมนูเหมือนกอน ทําใหไมตองเสียเวลาคนหา และสามารถ จดจําตําแหนงคําสั่งไดดีขึ้น

#### **องคประกอบที่สําคัญของสวนติดตอใหมใน Excel 2007 ประกอบดวย**

#### **2.1 แมแบบใหม**

แม่แบบใหม่จากเมนูเริ่ม (Start) สร้างเอกสาร Microsoft Office จะเปิดหน้าต่าง แม่แบบใหม่ หรือใชแมแบบ Microsoft Office Online จากปุม Office ที่รายการสราง แลวไปที่ ติดตั้ง แมแบบของฉัน ี แม่แบบ Microsoft Office Online ซึ่งมีหัวข้อต่าง ๆ ได้แก่ เด่น งบประมาณ ปฏิทิน รายงานค่าใช้จ่าย ใบ แจงหนี้ รายการ แผน แพลนเนอร กําหนดการ ประกาศ สเตชันเนอรี ใบ บันทึกเวลา ฯลฯ หรือจะไปที่เว็บไซต ของ Microsoft Office แลวดาวนโหลดมาเก็บไวในเครื่องก็ได

แม่แบบแต่ละแบบ ได้ถูกออกแบบให้สามารถใช้งานได้ทันทีที่เลือก เพื่อให้สามารถ เริ่มต้นและทำงาน ได้อย่างรวดเร็ว ถ้าการออกแบบแม่แบบนั้นตรงกับความต้องการของผู้ใช้ หรือจะ นำมาปรับปรุงประยุกต์ใช้ให้ ตรงกับความตองการที่เฉพาะเจาะจงของผูใชก็ได

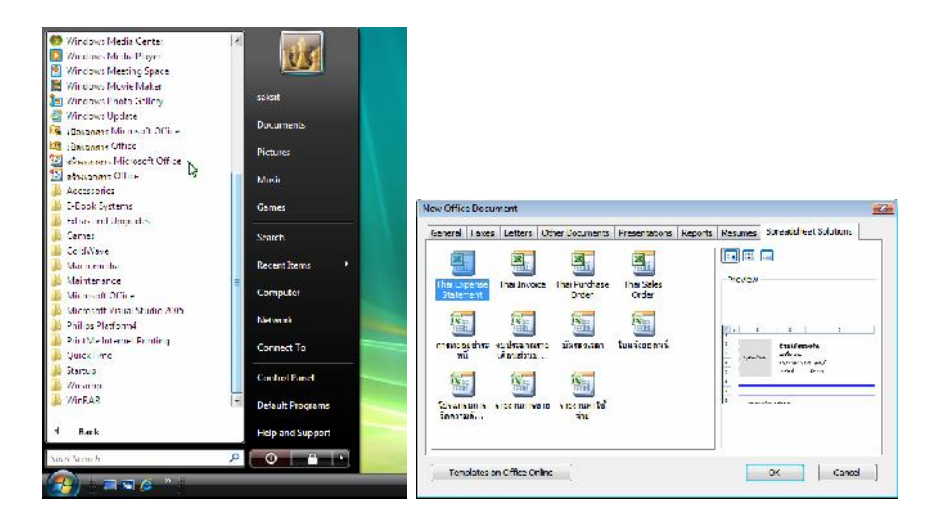

**รูปที่1-1** แสดงการเปดแมแบบ Excel 2007 จากปุมเริ่ม\สรางเอกสาร Microsoft Office

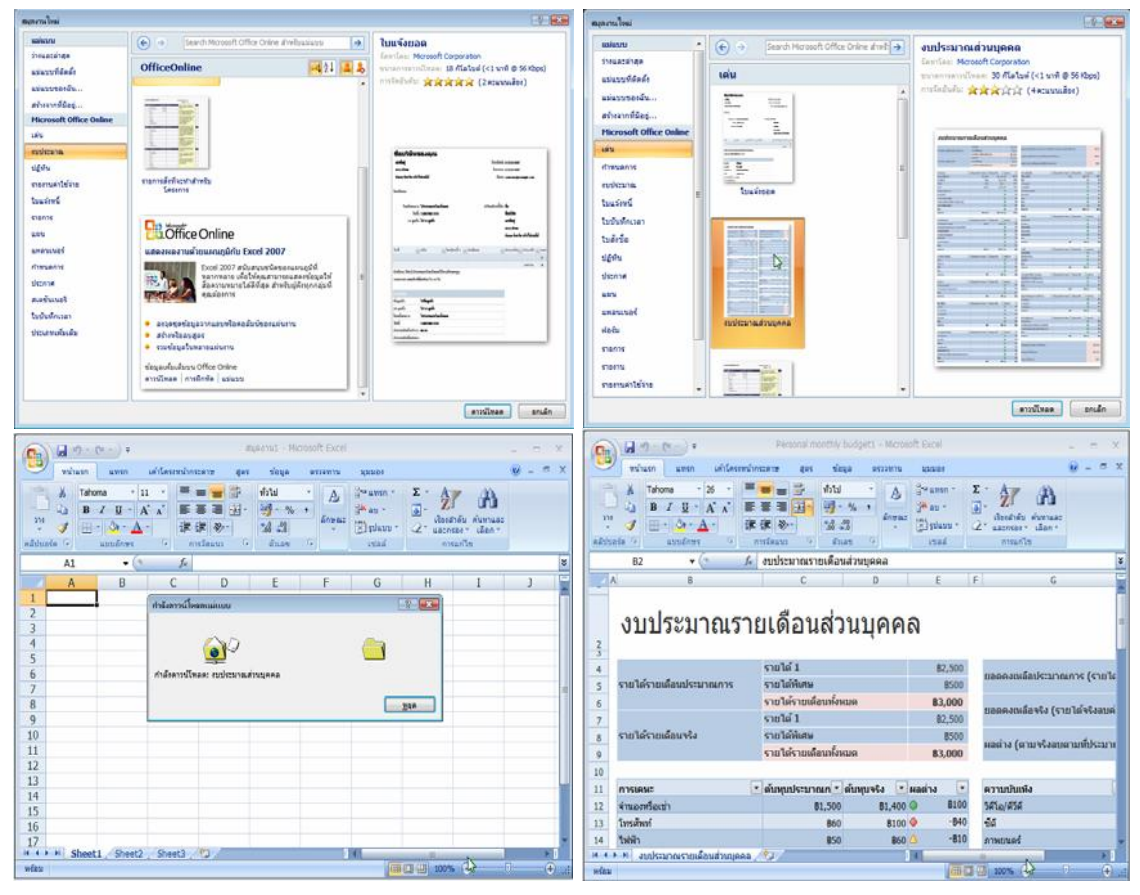

**รูปที่1-2** แสดงการดาวนโหลดแมแบบ Excel 2007 จากเว็บไซตของ Microsoft Office

#### **2.2 ปุมออฟฟศ (Office Button)**

ปุม Office คือ ปุมที่ใชควบคุมคําสั่งหลักเกี่ยวกับการสรางแฟม การเปดแฟม การบันทึก การบันทึกเป็น การพิมพ์ การส่ง การจัดเตรียม การประกาศ การปิด เอกสารล่าสุด และ ตัวเลือกของ Excel

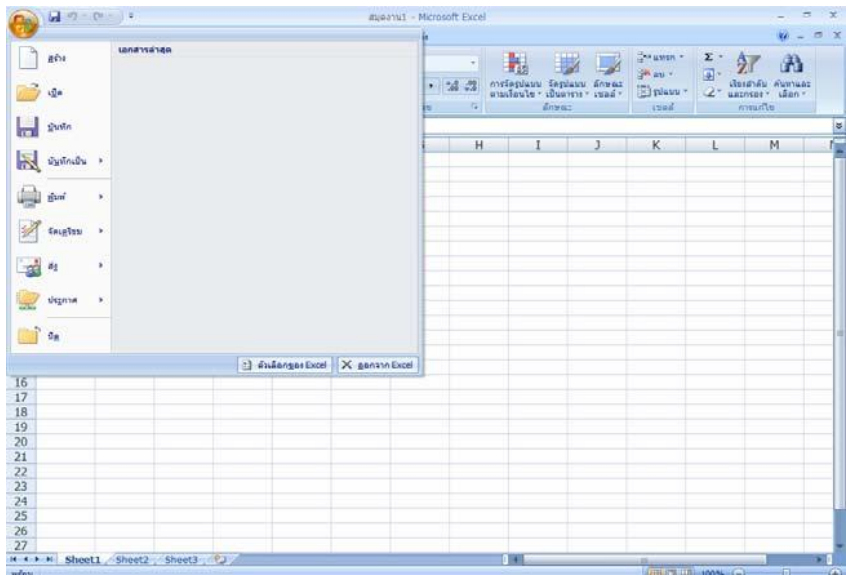

**รูปที่1-3** แสดงปุม Office ที่ใชควบคุมคําสั่งหลัก

## **2.3 แถบเครื่องมือใหมที่ใชควบคุมคําสั่งในโปรแกรม**

### **2.3.1 ริบบอน (Ribbon)**

Ribbon คือ แถบเครื่องมือชุดคําสั่งที่แบงเปนแท็บ ๆ อยูสวนบนของหนาตาง รองจาก แถบชื่อ (Title bar) ซึ่งมาแทนแถบเมนูในโปรแกรมเกา

| 圈                    | <b>PART</b> | $127 - 124$<br>Microsoft Exce<br>สมดงาน |  |              |                |  |                  |  |     |          |            |                |      |                 |  |       | −                                                 | $\mathbf{x}$              |                                                      |                                 |                                 |                  |  |            |
|----------------------|-------------|-----------------------------------------|--|--------------|----------------|--|------------------|--|-----|----------|------------|----------------|------|-----------------|--|-------|---------------------------------------------------|---------------------------|------------------------------------------------------|---------------------------------|---------------------------------|------------------|--|------------|
|                      |             | <b>MUJLSA</b>                           |  | 1050         |                |  | เตาโตรงนนำกระดาษ |  | 335 |          | $P$ FILIED | astavnu        |      | <b>BELTE</b>    |  |       |                                                   |                           |                                                      |                                 |                                 |                  |  | <b>WAR</b> |
| 2500<br><b>D</b>     | <b>B</b>    | Tanoma                                  |  |              |                |  |                  |  |     | $\equiv$ |            | E <sup>v</sup> | n:11 |                 |  |       | is.                                               |                           | $H^{\alpha}$ LTIST                                   | Σ                               |                                 | Ä                |  |            |
| 170<br>$\rightarrow$ | ಿ           | $R$ /                                   |  | $\mathbf{I}$ | <b>Address</b> |  |                  |  | 三三  |          | 建<br>疆     | $\frac{1}{2}$  | 똊-   | $\frac{q}{q}$ , |  | 8:8:8 | การจุดรูปแบบ<br>ตามเงื่อนไข " เป็นตาราง " เซลล์ " | รือรูปแบบ ลักษณะ          | E <sup>xt</sup> au v<br>in the state of the state of | $\overline{a}$<br>$\mathcal{Q}$ | เรียงดำตัว คนทาและ<br>ARECTED = | tan <sub>1</sub> |  |            |
| adduate <sup>m</sup> |             | m.<br>แบบอีกษร                          |  |              |                |  | П.<br>การจัดแนว  |  |     |          |            | garan          |      |                 |  |       | $60$ $12$                                         | การแก้ไข<br><b>L'ESSE</b> |                                                      |                                 |                                 |                  |  |            |

**รูปที่1-4** แสดง Ribbon แถบเครื่องมือชุดคําสั่ง

### **2.3.2 ปุมคําสั่ง**

ปุมคําสั่ง เปนปุมไอคอนที่ใชสั่งงาน ซึ่งอยูในกลุมชุดคําสั่ง บนแท็บคําสั่ง

## **2.3.3 แท็บคําสั่ง**

้แท็บคำสั่ง คำสั่งต่าง ๆ จะแสดงและรวมอยู่ด้วยกัน เพื่อให้สามารถหาปุ่มคำสั่ง ที่ต้องการ ใช้ได้ตามต้องการ เริ่มต้นมีอยู่ 7 แท็บ คือ หน้าแรก แทรก เค้าโครงหน้ากระดาษ สูตร ข้อมูล ตรวจทาน และ ้ มุมมอง ที่แท็บชุดคำสั่งใด ๆ มีจุดมุมทางด้านล่างขวามือ จะเป็นที่เปิดกล่อง โต้ตอบของชุดคำสั่งนั้น ๆ

| -9                           | $-2 - 3 - 1$ |         |                |                                                             |     |                    |                     |    |                      |                           | #wachid - Microsoft Excel                            |    |                |             |                                                 |                                                    |                           |                                             |      | ×              |
|------------------------------|--------------|---------|----------------|-------------------------------------------------------------|-----|--------------------|---------------------|----|----------------------|---------------------------|------------------------------------------------------|----|----------------|-------------|-------------------------------------------------|----------------------------------------------------|---------------------------|---------------------------------------------|------|----------------|
|                              | wither.      |         | uses.          | เค่าโลงเหมือกระดาษ                                          |     | 夏はぎ                | singer              |    | <b>REGENED</b>       | пример.                   |                                                      |    |                |             |                                                 |                                                    |                           |                                             |      | 世文             |
| Ê<br>178<br>×<br>withusis to | X<br>Ra<br>J | Taborra | <b>Lungary</b> | $ \overline{A}$ $\overline{A}$<br>大红<br>B J U - H - 公 - A - | ik. | ≕<br>$\equiv$<br>트 | ※…<br>a<br>нізймина | 建建 | $\equiv$<br>국-<br>18 | 4:1<br>曝- 6 -<br>sticard. | $  \mathbf{t}_0   \cdot \frac{0}{2}  $               | 14 | 鷝              | <b>第月開館</b> | nastagium Tagium davar<br>sautruler diusane umb | Station :<br>Waa -<br><b>El guardo</b><br>tillatel | $\mathbf{y}$ .<br>国<br>2. | Cradion Aumuan<br>usinmer .ann-<br>nnailla. | d)   |                |
|                              | AI           |         | $-12$          | $J-$                                                        |     |                    |                     |    |                      |                           |                                                      |    |                |             |                                                 |                                                    |                           |                                             |      | ¥              |
|                              | $\mathbf{A}$ |         | H              | Ċ                                                           |     | $\mathbf{D}$       | H                   |    | H                    |                           | G                                                    |    |                |             |                                                 | $\kappa$                                           |                           |                                             | M    | F              |
| $\mathbf{1}$                 |              |         |                |                                                             |     |                    |                     |    |                      |                           |                                                      |    |                |             |                                                 |                                                    |                           |                                             |      |                |
| ÿ<br>3                       |              |         |                |                                                             |     | anofaginama wad    |                     |    |                      |                           |                                                      |    |                |             |                                                 | $T^*$                                              |                           |                                             |      |                |
| $\frac{1}{4}$                |              |         |                |                                                             |     | ด้า ลบ             |                     |    |                      |                           |                                                      |    |                |             |                                                 |                                                    |                           |                                             |      |                |
| 5                            |              |         |                |                                                             |     |                    | maiouus.            |    | use dows             | $d$ usias                 | man                                                  |    | nic leave.     |             |                                                 |                                                    |                           |                                             |      |                |
| Ğ                            |              |         |                |                                                             |     | drama:             |                     |    |                      |                           |                                                      |    |                |             |                                                 |                                                    |                           |                                             |      |                |
| $\overline{7}$               |              |         |                |                                                             |     | wate.<br>Faire     |                     |    | ต้:ละาง              |                           |                                                      |    |                |             |                                                 |                                                    |                           |                                             |      |                |
| 8                            |              |         |                |                                                             |     | $d \leq d \log M$  |                     |    |                      |                           |                                                      |    |                |             |                                                 |                                                    |                           |                                             |      |                |
| $\overline{9}$               |              |         |                |                                                             |     | 240%<br>THP.       |                     |    |                      |                           | เชลด์ที่มีรูปแบบทั่วไป ไม่มีการระบุรูปแบบคัวเคชเฉพาะ |    |                |             |                                                 |                                                    |                           |                                             |      |                |
| 10                           |              |         |                |                                                             |     | raan<br>ulational. |                     |    |                      |                           |                                                      |    |                |             |                                                 |                                                    |                           |                                             |      |                |
| 11                           |              |         |                |                                                             |     | 129229             |                     |    |                      |                           |                                                      |    |                |             |                                                 |                                                    |                           |                                             |      |                |
| 12                           |              |         |                |                                                             |     | เชื่อำบกสาสจร์     |                     |    |                      |                           |                                                      |    |                |             |                                                 |                                                    |                           |                                             |      |                |
| 13                           |              |         |                |                                                             |     | einachai<br>6.42   |                     |    |                      |                           |                                                      |    |                |             |                                                 |                                                    |                           |                                             |      |                |
| 14<br>15                     |              |         |                |                                                             |     | CONTROL            |                     |    |                      |                           |                                                      |    |                |             |                                                 |                                                    |                           |                                             |      |                |
| 1 <sub>b</sub>               |              |         |                |                                                             |     |                    |                     |    |                      |                           |                                                      |    |                |             |                                                 |                                                    |                           |                                             |      |                |
| 1/                           |              |         |                |                                                             |     |                    |                     |    |                      |                           |                                                      |    |                |             |                                                 |                                                    |                           |                                             |      |                |
| 18                           |              |         |                |                                                             |     |                    |                     |    |                      |                           |                                                      |    |                |             |                                                 |                                                    |                           |                                             |      |                |
| 19                           |              |         |                |                                                             |     |                    |                     |    |                      |                           |                                                      |    |                |             |                                                 |                                                    |                           |                                             |      |                |
| 20                           |              |         |                |                                                             |     |                    |                     |    |                      |                           |                                                      |    |                |             |                                                 |                                                    |                           |                                             |      |                |
| 21                           |              |         |                |                                                             |     |                    |                     |    |                      |                           |                                                      |    |                |             |                                                 |                                                    |                           |                                             |      |                |
| 22                           |              |         |                |                                                             |     |                    |                     |    |                      |                           |                                                      |    |                |             |                                                 |                                                    |                           |                                             |      |                |
| 73                           |              |         |                |                                                             |     |                    |                     |    |                      |                           |                                                      |    |                |             |                                                 |                                                    |                           |                                             |      |                |
| 24                           |              |         |                |                                                             |     |                    |                     |    |                      |                           |                                                      |    |                |             |                                                 |                                                    |                           |                                             |      |                |
| 25                           |              |         |                |                                                             |     |                    |                     |    |                      |                           |                                                      |    |                | RCNO        | sinin                                           |                                                    |                           |                                             |      |                |
| 26                           |              |         |                |                                                             |     |                    |                     |    |                      |                           |                                                      |    |                |             |                                                 |                                                    |                           |                                             |      |                |
| 27                           |              |         |                |                                                             |     |                    |                     |    |                      |                           |                                                      |    |                |             |                                                 |                                                    |                           |                                             |      |                |
|                              |              |         |                | 4 < > H Sheel Sheel? Sheel? 2                               |     |                    |                     |    |                      |                           |                                                      |    | $\blacksquare$ |             |                                                 | ias.                                               |                           |                                             |      | 51             |
| <b>Tridi</b>                 |              |         |                |                                                             |     |                    |                     |    |                      |                           |                                                      |    |                |             |                                                 | HULL 100% (-)                                      |                           |                                             | $-7$ | $\overline{M}$ |

**รูปที่ 1-5** แสดงแท็บชุดคำสั่งคำสั่ง และจุดมุมทางด้านล่างขวามือที่เปิดกล่องโต้ตอบ

## **2.3.4 แท็บคําสั่งตามบริบท**

แท็บคำสั่งตามบริบท เป็นแท็บคำสั่งที่จะปรากฏตามบริบทของงาน คือวัตถุที่ กำลังทำงาน ้ด้วยหรืองานที่กำลังทำอยู่แท็บนี้จะมีสีสันและมีคำสั่งที่เหมาะสำหรับนำไปใช้กับสิ่งที่เรากำลังทำงานอยู่มาก ที่สุด

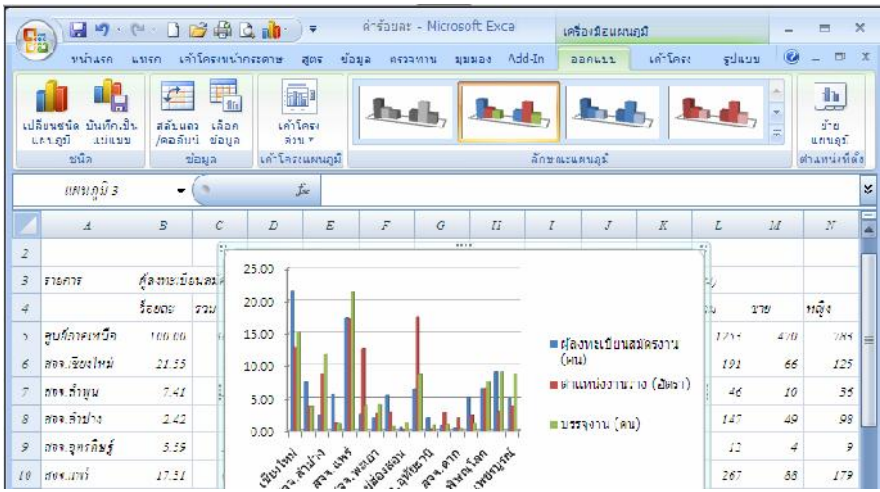

**รูปที่1-6** แสดงแท็บคําสั่งตามบริบท ที่ปรากฏตามบริบทของงาน

### **2.3.5 แถบเครื่องมือดวน (Quick Access)**

แถบเครื่องมือดวน เปนแถบเครื่องมือมาตรฐานเดียวที่ปรากฏใน Ribbon เพื่อใหเขาถึง ้ คำสั่งที่จำเป็นมากที่สุดอย่างทันใจในคลิกเดียว เช่น บันทึก เลิกทำ ฯลฯ โดยสามารถ เพิ่มเติมคำสั่งได้ จาก รายการคําสั่งเพิ่มเติม... และการเพิ่มโดยคลิกขวาที่ปุมคําสั่งของ Ribbon

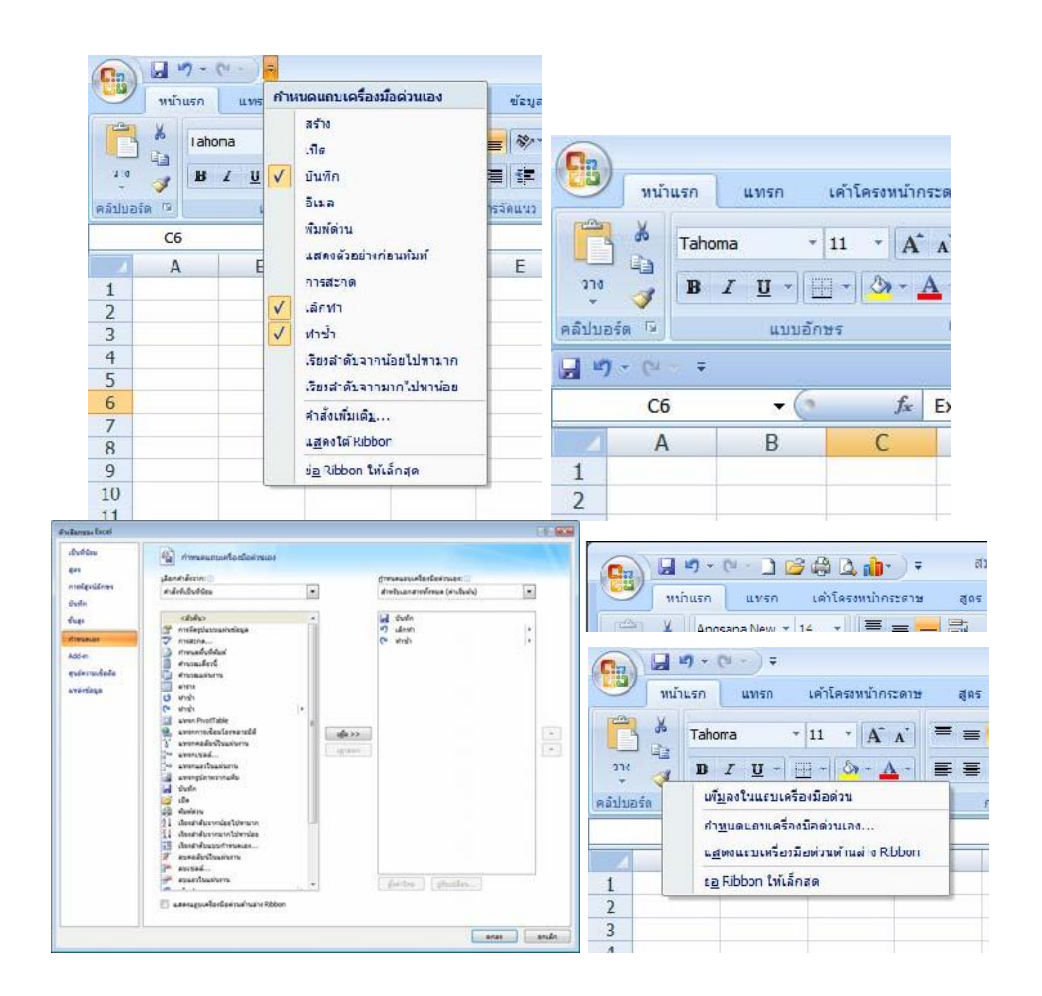

**รูปที่1-7** แสดงแถบเครื่องมือดวนที่ใชไดอยางรวดเร็ว และการเพิ่มคําสั่งในแถบเครื่องมือดวน **2.3.6 แกลเลอรี**

แกลเลอรีเปนตัวควบคุมใหมที่จะแสดงตัวเลือกแบบเห็นภาพ เพื่อใหเรา สามารถเห็น ผลลัพธที่เราจะไดรับ แกลเลอรีจะถูกใชทั่วไปในสวนติดตอของ 2007 Microsoft Office system แกลเลอรี ทําใหเราสามารถเลือกผลลัพธไดโดยไมตองกังวลวาจะตองทําอยางไรถึง จะไดผลลัพธนั้น

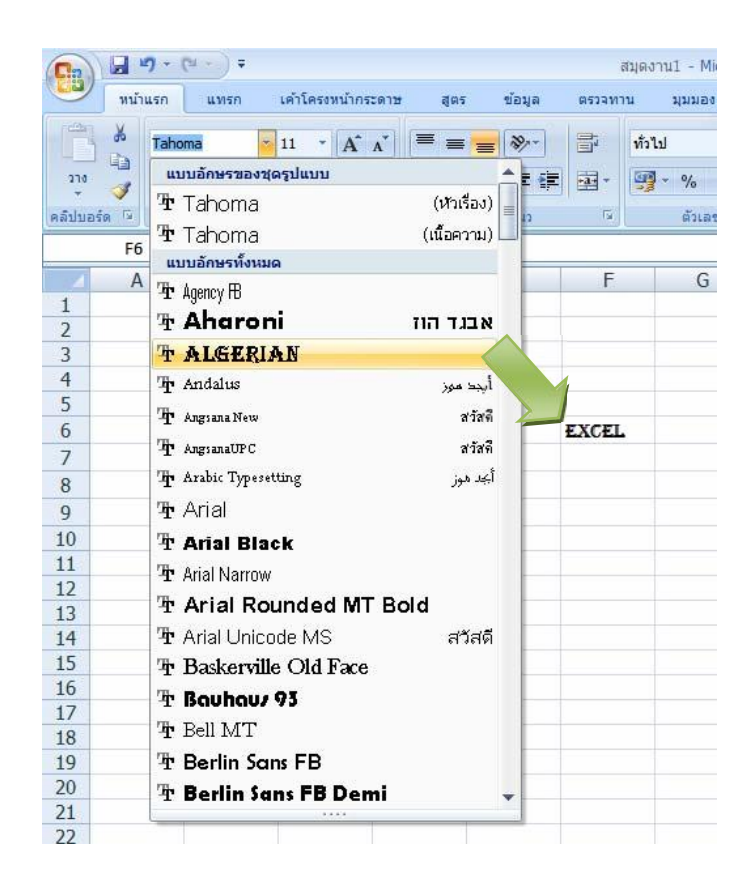

**รูปที่1-8** แสดงแกลเลอรีตัวควบคุมใหมที่แสดงตัวเลือกแบบเห็นภาพ เมื่อนําเมาสเลื่อนผานไป

### **2.3.7 แถบเครื่องมือขนาดเล็ก**

แถบเครื่องมือขนาดเล็ก มีองคประกอบคลายกับแถบเครื่องมือ โดยจะปรากฏ เปนแบบ โปรงใสอยูเหนือขอความที่เราเลือก เมื่อเลื่อนเมาสไปที่แถบเครื่องมือ จะแสดงใหเห็นชัด ขึ้น เพื่อใหเรา ี สามารถใช้การจัดรูปแบบได้อย่างง่ายดาย เช่น ตัวหนาหรือตัวเอียง หรือเปลี่ยนแบบ อักษร

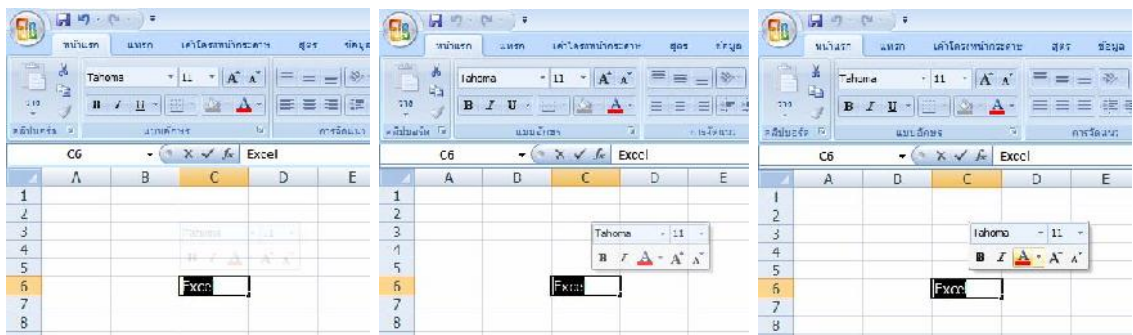

### **รูปที่1-9** แสดงแถบเครื่องมือขนาดเล็กโปรงใสอยูเหนือขอความที่เลือก

#### **2.3.8 แทรกแผนงาน**

แทรกแผนงาน ซึ่งแผนงานเปนพื้นที่การพิมพงาน ที่ใหมาเริ่มตน 3 แผนงาน แตสามารถ เพิ่มแผนงานไดโดยงาย เมื่อคลิกแผนงานแทรกแผนงานที่ไดใหมาใหม

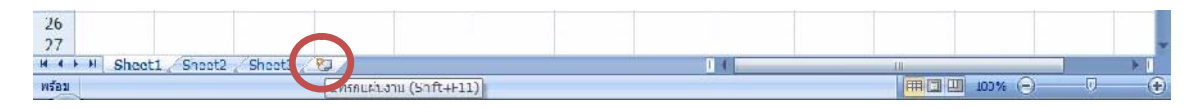

**รูปที่1-10** แสดงการแทรกแผนงานไดโดยงาย

#### **2.3.9 แถบสถานะ**

แถบสถานะ คือ แถบที่อยูดานลางสุดของหนาตาง ซึ่งจะแสดงขอมูลสถานะ ทั้ง ยังมีปุม ตาง ๆ ของมุมมองทางดานขวามือที่ใชสลับมุมมอง และมุมมองยอ/ขยายได

**รูปที่1-11** แสดงแถบสถานะและมุมมอง

#### **3. คุณลักษณะใหม**

นกไข

#### **3.1 สวนติดตอผูใชที่มุงเนนที่ผลลัพธ**

ส่วนติดต่อผู้ใช้ใหม่ที่มุ่งเน้นที่ผลลัพธ์จะช่วยให้เราทำงานใน Microsoft Excel ได้ อย่างง่ายดาย คําสั่งและคุณลักษณะตางๆ ที่มักจะถูกฝงอยูในเมนูและแถบเครื่องมือที่ซับซอน ตอไปนี้จะคนหาไดงายขึ้นบน แท็บที่มุงเนนที่งานซึ่งมีกลุมของคําสั่งและคุณลักษณะแบงตาม ตรรกะ หลาย ๆ กลองโตตอบจะถูกแทนที่ดวย แกลเลอรีแบบหลนลงที่แสดงตัวเลือกที่พรอมใชงาน และคําแนะนําเครื่องมือแบบอธิบายหรือการแสดง ตัวอย่างก็จะมีจัดเตรียมไว้ให้เพื่อช่วยให้เราเลือก ตัวเลือกได้อย่างถูกต้อง

ไมวาเราจะทํากิจกรรมใดในสวนติดตอผูใชใหม ไมวาจะเปนการจัดรูปแบบหรือการ วิเคราะห ข้อมูล Excel จะแสดงเครื่องมือที่มีประโยชน์ที่สุดที่จะทำให้งานนั้นเสร็จสมบูรณ์

#### **3.2 แถวและคอลัมนเพิ่มเติมและขอจํากัดใหมอื่นๆ**

เพื่อจะทําใหเราสามารถสํารวจปริมาณขอมูลจํานวนมากในแผนงาน Excel 2007 สนับสนุนแถว ถึง 1 ล้านแถว และคอลัมน์ถึง 16,000 คอลัมน์ต่อแผ่นงาน โดยเฉพาะอย่างยิ่ง เส้น ตาราง Excel 2007 คือ 1,048,576 แถวกับ 16,384 คอลัมน์ ซึ่งให้เรามีแถวมากกว่าที่มีใน Excel 2003 ถึง 1,500 เปอร์เซ็นต์และ คอลัมนมากกวาถึง 6,300 เปอรเซ็นต และสําหรับเราที่กําลังนึกสงสัยคอลัมนจะสิ้นสุดที่ XFD แทนที่จะเปน IV

แทนที่จะเปนการจัดรูปแบบ 4,000 ชนิด ขณะนี้เราสามารถใชไดไมจํากัดจํานวนใน สมุดงาน ้ เดียวกัน และจำนวนการอ้างอิงเซลล์ต่อเซลล์ก็เพิ่มขึ้นจาก 8,000 เป็นจำนวนจำกัดตาม หน่วยความจำที่มีอยู่ เมื่อต้องการปรับปรุงประสิทธิภาพของ Excel การจัดการหน่วยความจำได้เพิ่มขึ้นจาก หน่วยความจำ 1 กิกะไบต์ ใน Excel 2003 เปน 2 กิกะไบตใน Excel 2007

้นอกจากนี้ เรายังจะพบว่าการคำนวณแผ่นงานที่มีสูตรมากมายทำได้อย่างรวดเร็วขึ้น เนื่องจาก Excel 2007 สนับสนุนตัวประมวลผลแบบคูและชิปเซตแบบหลายเธรด

Excel 2007 ยังสนับสนุนสีถึง 16 ลานสีอีกดวย

#### **3.3 ชุดรูปแบบของ Office และลักษณะของ Excel 2007**

ใน Excel 2007 เราสามารถจัดรูปแบบขอมูลในแผนงานของเราไดอยางรวดเร็วดวย การนําชุด รูปแบบไปใช้ และโดยใช้ลักษณะที่เฉพาะเจาะจง ชุดรูปแบบต่างๆ สามารถใช้ร่วมกันได้ ตามโปรแกรม 2007 Office release อื่น ๆ เชน Microsoft Office Word และ Microsoft Office PowerPoint เปนตน ในขณะ ที่ลักษณะตาง ๆ ไดรับการออกแบบขึ้นเพื่อเปลี่ยนแปลงรูปแบบของ

การนําชุดรูปแบบไปใช ชุดรูปแบบคือชุดของสี แบบอักษร เสน และการเติมลักษณะ พิเศษที่ กำหนดไว้ล่วงหน้า ซึ่งสามารถนำไปใช้กับทั้งสมุดงานของเราหรือกับรายการที่ เฉพาะเจาะจงได้ เช่น แผนภูมิ หรือตาราง เป็นต้น ชุดรูปแบบสามารถช่วยให้เราสามารถสร้าง เอกสารที่มีรูปลักษณ์สวยงาม โดยบริษัทของ เราอาจมีชุดรูปแบบขององค์กรซึ่งเราสามารถใช้ได้ หรือเราสามารถเลือกจากชุดรูปแบบที่กำหนดไว้ล่วงหน้าที่ มีอยู่ใน Excel ได้ นอกจากนี้ การสร้าง ชุดรูปแบบของเราเองสำหรับรูปลักษณ์แบบเดียวกันและมีลักษณะเป็น มืออาชีพที่สามารถนำไปใช้ กับสมุดงาน Excel ของเราทั้งหมดและเอกสาร 2007 Office release อื่นๆ ยัง สามารถทำได้อย่าง ง่ายดายอีกด้วย เมื่อเราสร้างชุดรูปแบบ สี แบบอักษร และการเติมลักษณะพิเศษสามารถ เปลี่ยนแปลงแบบแยกกันตางหากไดเพื่อใหเราสามารถเปลี่ยนแปลงตัวเลือกเหลานี้ตัวใดตัวหนึ่ง หรือตัวเลือก ทั้งหมดได้

การใชลักษณะ ลักษณะ คือรูปแบบที่ยึดตามชุดรูปแบบที่กําหนดไวลวงหนาที่เรา สามารถนําไป ใช้เปลี่ยนแปลงลักษณะหน้าตาของตาราง แผนภูมิ PivotTables รูปร่าง หรือ ไดอะแกรมของ Excel ได้ ถ้า ้ลักษณะที่กำหนดไว้ล่วงหน้าที่มีอยู่แล้วภายในไม่ตรงกับความต้องการ ของเรา เราสามารถกำหนดลักษณะเอง ได้ สำหรับแผนภูมิต่าง ๆ เราสามารถเลือกจากลักษณะที่ กำหนดไว้ล่วงหน้าที่มีอยู่เป็นจำนวนมาก แต่เราจะไม่ สามารถสรางลักษณะแผนภูมิของเราเองได

แบบเดียวกับใน Excel 2003 ลักษณะเซลล์ถูกใช้เพื่อจัดรูปแบบเซลล์ที่เลือก แต่ขณะนี้ เรา ี สามารถนำลักษณะเซลล์ที่กำหนดไว้ล่วงหน้าไปใช้ได้อย่างรวดเร็ว โดยลักษณะเซลล์ส่วนใหญ่ ไม่ได้ยึดตามชุด ูรูปแบบที่นำไปใช้กับสมุดงานของเรา และเราสามารถสร้างลักษณะเซลล์ของเราเอง ได้อย่างง่ายดาย

#### **3.4 การจัดรูปแบบตามเงื่อนไขเพิ่มเติม**

ใน 2007 Office release เราสามารถใชการจัดรูปแบบตามเงื่อนไขเพื่อใสคําอธิบาย ประกอบ ้ แบบมองเห็นได้ให้กับข้อมูลของเราเพื่อวัตถุประสงค์ทั้งในการวิเคราะห์และการนำเสนอ เมื่อต้องการค้นหา ้ข้อยกเว้นและกำหนดตำแหน่งแนวโน้มที่สำคัญในข้อมูลของเราอย่างง่ายดาย เรา สามารถใช้และจัดการกับกฎ การจัดรูปแบบตามเงื่อนไขตางๆ ซึ่งนําการจัดรูปแบบที่มองเห็นได แบบเพิ่มเติมมาใชกับขอมูลที่ตรงกับกฎนั้น ๆ ในรูปแบบของการไล่ระดับสี แถบข้อมูล และชุดไอ คอนได้ นอกจากนี้ การจัดรูปแบบตามเงื่อนไขยังง่ายต่อ การนําไปใชอีกดวย เพียงการคลิกเพียงไมกี่ ครั้ง เราก็สามารถมองเห็นความสัมพันธในขอมูลของเราซึ่งเรา สามารถใชเพื่อทําการวิเคราะหได

#### **3.5 การเขียนสูตรอยางงาย**

การปรับปรุงดังตอไปนี้ทําใหการเขียนสูตรใน Office Excel 2007 งายยิ่งขึ้น แถบสูตรแบบปรับขนาดได้ แถบสูตรจะปรับขนาดให้รองรับสูตรที่ยาวและซับซ้อน ได้โดย ้อัตโนมัติ ซึ่งป้องกันไม่ให้สูตรครอบคลุมข้อมูลอื่นในแผ่นงานของเรา เรายังสามารถเขียน สูตรได้ยาวขึ้นโดยมี ระดับที่ซ้อนกันมากกว่าที่เราสามารถทำได้ใน Excel รุ่นก่อนหน้า

ฟังก์ชันการทำให้สมบูรณ์อัตโนมัติ ด้วยฟังก์ชันการทำให้สมบูรณ์อัตโนมัติ เราจึง สามารถเขียน ไวยากรณ์ของสูตรที่เหมาะสมได้อย่างรวดเร็ว จากการตรวจพบฟังก์ชันที่เราต้องการ ใช้เพื่อช่วยทำให้ อารกิวเมนตของสูตรสมบูรณอยางงายๆ ทําใหเราไดสูตรที่เหมาะสมตั้งแตแรกและ ในทุกครั้ง

การอางอิงที่มีแบบแผน นอกจากการอางอิงเซลล เชน A1 และ R1C1 แลว Office Excel 2007 ยังมีการอางอิงที่มีแบบแผนที่อางถึงชวงและตารางที่มีชื่อในสูตรเชนกัน

การเขาถึงชวงที่มีชื่ออยางงาย โดยใชตัวจัดการชื่อของ Office Excel 2007 เรา สามารถจัด ้ ระเบียบ ปรับปรุง และจัดการช่วงที่มีชื่อหลาย ๆ ช่วงในตำแหน่งที่ตั้งส่วนกลาง ซึ่งช่วย ให้บุคคลใดก็ตามที่ ตองการทํางานบนแผนงานของเราสามารถแปลสูตรและขอมูลของแผนงานได

#### **3.6 สูตร OLAP และฟงกชันคิวบใหม**

เมื่อเราทำงานกับฐานข้อมูลหลายมิติ (เช่น บริการการวิเคราะห์ SQL Server) ใน Office Excel 2007 เราสามารถใช้สูตร OLAP เพื่อสร้างรายงานที่ถูกผูกไว้กับข้อมูล OLAP โดยมี รูปแบบอิสระและซับซ้อน ได้ ฟังก์ชันคิวบ์ใหม่จะใช้เพื่อแยกข้อมูล OLAP (ชุดข้อมูลและค่า) จาก บริการการวิเคราะห์และแสดงข้อมูล OLAP ในเซลล์ สูตร OLAP อาจถูกสร้างขึ้นเมื่อเราแปลงสูตร ใน PivotTable เป็นสูตรในเซลล์ หรือเมื่อเราใช้ การทําใหสมบูรณอัตโนมัติสําหรับอารกิวเมนตของ ฟงกชันคิวบเมื่อเราพิมพสูตรตางๆ

### **3.7 การเรียงลําดับและการกรองที่ปรับปรุงขึ้น**

ใน Office Excel 2007 เราสามารถจัดเรียงข้อมูลในแผ่นงานของเราได้อย่างรวดเร็ว เพื่อค้นหา คําตอบที่เราตองการโดยใชการกรองและการเรียงลําดับที่ไดปรับปรุงเพิ่มเติมแลว ตัวอยางเชน ขณะนี้เรา ี สามารถเรียงลำดับข้อมูลตามสีและตามระดับมากกว่า 3 (และมากถึง 64) ระดับ นอกจากนี้ เรายังสามารถ กรองข้อมูลตามสีหรือตามวันที่ แสดงรายการมากกว่า 1,000 รายการในรายการแบบหล่นลงของตัวกรอง อัตโนมัติ เลือกหลายรายการเพื่อกรอง และกรองขอมูล ใน PivotTable ไดอีกดวย

#### **3.8 การเพิ่มคุณสมบัติใหกับตารางของ Excel**

ใน Office Excel 2007 เราสามารถใชสวนติดตอผูใชใหมเพื่อสราง จัดรูปแบบ และ ขยายตาราง Excel (หรือคือรายการ Excel ใน Excel 2003) ได้อย่างรวดเร็วเพื่อจัดระเบียบข้อมูลใน แผ่นงานของเรา เพื่อใหทํางานไดงายขึ้น หนาที่การใชงานใหมหรือที่ไดรับการปรับปรุงสําหรับ ตารางนั้นรวมถึงคุณลักษณะ ตอไปนี้

แถวสวนหัวของตาราง แถวสวนหัวของตารางสามารถเปดหรือปดได เมื่อสวนหัว ของตารางถูก แสดง สวนหัวของตารางยังคงมองเห็นไดพรอมกับขอมูลในคอลัมนของตารางดวย การแทนที่สวนหัวของแผน งานเมื่อเราเลื่อนไปเรื่อยๆ ในตารางแบบยาว

คอลัมนจากการคํานวณ คอลัมนจากการคํานวณจะใชสูตรเดียวที่จะปรับไปตามแถว แตละแถว และยังขยายโดยอัตโนมัติเพื่อรวมแถวเพิ่มเติม เพื่อให้สูตรถูกขยายไปยังแถวเหล่านั้นได้ ทันที สิ่งที่เราต้องทำ ้ทั้งหมดคือ ใส่สูตรเพียงครั้งเดียว ซึ่งนั่นก็คือเราไม่จำเป็นต้องใช้คำสั่ง 'เติม' หรือ 'คัดลอก'

การกรองอัตโนมัติแบบอัตโนมัติตัวกรองอัตโนมัติจะถูกเปดอยูตามคาเริ่มตนใน ตารางเพื่อเปด ใชงานการเรียงลําดับและการกรองขอมูลในตารางอยางมีประสิทธิภาพ

การอ้างอิงที่มีแบบแผน การอ้างอิงชนิดนี้อนุญาตให้เราใช้ชื่อส่วนหัวของคอลัมน์ ตารางในสูตร แทนการใชการอางอิงเซลล เชน A1 หรือ R1C1

แถวผลรวม ในแถวผลรวม ขณะนี้เราสามารถใช้สูตรแบบกำหนดเองและรายการ ข้อความได้ ลักษณะตาราง เราสามารถนําลักษณะตารางไปใชในการเพิ่มการจัดรูปแบบที่มีคุณภาพระดับนัก ออกแบบและเป็นมืออาชีพได้อย่างรวดเร็ว ถ้าลักษณะแถวแบบอื่นถูกเปิดใช้งาน ในตาราง Excel จะคงกฎ ้ เกี่ยวกับลักษณะแบบอื่นนั้นตลอดการกระทำที่อาจทำลายเค้าโครงนี้ได้ เช่นการกรอง การซ่อนแถว หรือการ จัดเรียงแถวและคอลัมนใหมดวยตนเอง

#### **3.9 ลักษณะหนาตาใหมของแผนภูมิ**

ใน Excel 2007 เราสามารถใชเครื่องมือการสรางแผนภูมิใหมเพื่อสรางแผนภูมิที่มีลักษณะเปน ้มืออาชีพที่สื่อสารข้อมูลได้อย่างมีประสิทธิภาพได้อย่างง่ายดาย และโดยตามชุด รูปแบบที่ถูกนำไปใช้กับสมุด งานของเรา ลักษณะหนาตาใหมที่ทันสมัยของแผนภูมินั้นรวมถึง ลักษณะพิเศษ เชน สามมิติความโปรงใส และเงาจาง เป็นต้น

้ส่วนติดต่อผู้ใช้ใหม่ช่วยให้การสำรวจชนิดแผนภูมิที่มีอยู่ง่ายขึ้น เพื่อให้เราสามารถ สร้างแผนภูมิ ที่เหมาะสมกับข้อมูลของเรา นอกจากนี้ นอกจากนี้ ลักษณะและเค้าโครงแผนภูมิที่ กำหนดไว้ล่วงหน้าเป็น จํานวนมากยังมีเตรียมไวใหเพื่อใหเรานํารูปแบบที่สวยงามไปใชไดอยาง รวดเร็วและมีรายละเอียดที่เราตองการ ในแผนภูมิของเราอีกดวย

้ตัวเลือกองค์ประกอบแผนภูมิที่มองเห็นได้ นอกจากเค้าโครงด่วนและรูปแบบด่วน แล้ว ขณะนี้ เราสามารถใชสวนติดตอผูใชใหมเพื่อเปลี่ยนแปลงทุกองคประกอบของแผนภูมิไดอยาง รวดเร็วเพื่อนําเสนอ ขอมูลของเราไดอยางดีที่สุด และดวยเพียงการคลิกไมกี่ครั้ง เราสามารถเพิ่มและ เอาชื่อแผนภูมิ คําอธิบาย แผนภูมิ ปายชื่อขอมูล เสนแนวโนม และองคประกอบแผนภูมิอื่นๆ ได

ลักษณะหนาตาที่ทันสมัยดวย OfficeArt เนื่องจากแผนภูมิใน Excel 2007 ถูกวาดดวย OfficeArt ดังนั้นเกือบทุกสิ่งที่เราสามารถทำกับรูปร่าง OfficeArt จึงสามารถทำได้กับแผนภูมิ เส้นและแบบ อักษรที่ชัดเจน เสนในแผนภูมิจะปรากฏรอยขรุขระนอยกวา และแบบ อักษร ClearType จะถูกนํามาใชกับ ข้อความเพื่อเพิ่มความสามารถในการอ่าน

สีที่มากกว่าที่เคยมี เราสามารถเลือกจากสีชุดรูปแบบที่กำหนดไว้ล่วงหน้าได้อย่าง ง่ายดายและ เปลี่ยนความแตกตางของความเขมสี สําหรับตัวควบคุมเพิ่มเติม เรายังสามารถเพิ่มสีของ เราเองดวยการเลือก จาก 16 ล้านสีในกล่องโต้ตอบสี ได้อีกด้วย

แมแบบแผนภูมิ การบันทึกแผนภูมิโปรดของเราเปนแมแบบแผนภูมิยิ่งเปนเรื่องงาย ขึ้นในสวน ติดตอผูใชใหม

#### **3.10 การสรางแผนภูมิที่ใชรวมกัน**

การใชแผนภูมิExcel ในโปรแกรมอื่น ใน 2007 Office release การสรางแผนภูมิจะถูกใช รวมกันระหวาง Excel, Word และ PowerPoint แทนที่จะใชคุณลักษณะการสรางแผนภูมิที่มีอยู ใน Microsoft Graph ขณะนี้ Word และ PowerPoint ได้รวมคุณลักษณะการสร้างแผนภูมิที่มี ประสิทธิภาพ ของ Excel เข้าไว้ด้วยกัน และเนื่องจากแผ่นงาน Excel ถูกใช้เป็นแผ่นข้อมูลแผนภูมิ สำหรับแผนภูมิใน Word ้ และ PowerPoint การสร้างแผนภูมิที่ใช้ร่วมกันจึงมีหน้าที่การใช้งานของ Excel มากมาย รวมทั้งการใช้สูตร การกรอง การเรียงลําดับ และความสามารถในการเชื่อมโยง แผนภูมิไปยังแหลงขอมูลภายนอก เชน Microsoft SQL Server และบริการการวิเคราะห์ (OLAP) เพื่อให้ได้ข้อมูลล่าสุดในแผนภูมิของเรา สำหรับ แผนงาน Excel ที่มีขอมูลแผนภูมิของเราอาจเก็บอยู ในเอกสาร Word หรืองานนําเสนอ PowerPoint หรือใน แฟมที่แยกตางหากเพื่อลดขนาดเอกสารของเรา

การคัดลอกแผนภูมิไปยังโปรแกรมอื่น แผนภูมิสามารถถูกคัดลอกและวางขาม ระหวางเอกสาร หรือจากโปรแกรมหนึ่งไปยังโปรแกรมอื่นไดอยางงายดาย เมื่อเราคัดลอกแผนภูมิ จาก Excel ไปยัง Word หรือ PowerPoint แผนภูมิจะได้รับการเปลี่ยนแปลงให้ตรงตามเอกสาร Word หรืองานนำเสนอ PowerPoint โดยอัตโนมัติ แตเรายังสามารถเก็บรูปแบบแผนภูมิExcel ไว ไดดวย ขอมูลในแผนงาน Excel สามารถฝงตัวใน เอกสาร Word หรืองานนําเสนอ PowerPoint ไดทั้งนี้เราสามารถทิ้งไวในแฟมตนฉบับ Excel ไดเชนกัน

การทำให้แผนภูมิเคลื่อนไหวใน PowerPoint ใน PowerPoint เราสามารถใช้ ภาพเคลื่อนไหว ไดอยางงายดายขึ้นเพื่อเนนขอมูลในแผนภูมิที่ใชใน Excel เราสามารถทําใหทั้ง แผนภูมิหรือขอความคําอธิบาย แผนภูมิและป้ายชื่อแกนเคลื่อนไหวได้ ในแผนภูมิคอลัมน์ เรา สามารถแม้แต่การทำให้คอลัมน์แต่ละคอลัมน์ เคลื่อนไหวเพื่อแสดงแตละประเด็นไดดียิ่งขึ้น คุณลักษณะภาพเคลื่อนไหวนั้นหาไดงาย และเราสามารถควบคุม ได้มากขึ้น ตัวอย่างเช่น เราสามารถ

### **3.11 PivotTables ที่ใชงานงาย**

ใน Excel 2007 นั้น PivotTable จะใช้งานง่ายกว่าใน Excel รุ่นก่อนหน้า โดยใช้ส่วน ติดต่อ ผูใชใหมของ PivotTable ขอมูลตางๆ ที่เราตองการแสดงเกี่ยวกับขอมูลของเราจะแสดงขึ้นมา ดวยการคลิก เพียงไมกี่ครั้ง เราไมตองลากขอมูลไปยังโซนที่จะปลอยซึ่งมักจะไมใชเปาหมายงายๆ อีกตอไป เราพียงแคเลือก เขตขอมูลที่ตองการดูในรายการเขตขอมูล PivotTable ใหมแทนเทานั้น และหลังจากเราสราง PivotTable แลว เราสามารถใชประโยชนของคุณลักษณะที่ ปรับปรุงหรือคุณลักษณะใหมอื่นๆ มากมายเพื่อสรุป วิเคราะห และจัดรูปแบบข้อมูล PivotTable ของเราได้

การใชการเลิกทําใน PivotTable ขณะนี้เราสามารถเลิกทําการกระทําสวนใหญที่เรา ไดทําเพื่อ สรางหรือจัดเรียง PivotTable ใหมได

ตัวบงชี้การเขาถึงรายละเอียดมากขึ้นหรือนอยลง ตัวบงชี้เหลานี้ใชเพื่อระบุวาเรา สามารถ ขยายหรือยุบสวนตางๆ ของ PivotTable เพื่อดูขอมูลที่เพิ่มขึ้นหรือนอยลงไดหรือไม ึการเรียงลำดับและการกรอง ขณะนี้การเรียงลำดับนั้นทำได้ง่ายเพียงแค่เลือกรายการ ในคอลัมน์ที่เราต้องการ เรียงลําดับและใชปุม 'เรียงลําดับ' เราสามารถกรองขอมูลไดโดยใชตัวกรอง PivotTable เชน 'มากกวา' 'เท่ากับ' หรือ 'มี'<br>การจัดรูปแบบตามเงื่อนไข เราสามารถนำการจัดรูปแบบตามเงื่อนไขไปใช้กับ Pivot Table

ของ Excel 2007 ไดตามเซลลหรือตามจุดตัดของเซลล

้ลักษณะและเค้าโครงของ PivotTable เช่นเดียวกับที่เราสามารถทำได้กับตารางและ แผนภูมิ Excel เราสามารถนําลักษณะที่กําหนดไวลวงหนาหรือที่กําหนดเองไปใชกับ PivotTable ไดอยางรวดเร็ว และ การเปลี่ยนเคาโครงของ PivotTable ก็ยังทําไดงายขึ้นในสวนติดตอผูใชใหมนี้

PivotChart ดวยลักษณะเดียวกันกับ PivotTable นั้น PivotChart จะสรางขึ้นไดงาย กวา มากในส่วนติดต่อผู้ใช้นี้ การปรับปรุงการกรองทั้งหมดยังพร้อมให้ใช้งานสำหรับ PivotChart อีกด้วย เมื่อเรา ิ สร้าง PivotChart เครื่องมือ PivotChart ที่เฉพาะเจาะจงและเมนูบริบทจะพร้อมให้ใช้ งานเพื่อให้เราสามารถ วิเคราะห์ข้อมูลในแผนภูมิได้ เรายังสามารถเปลี่ยนเค้าโครง ลักษณะและรูปแบบของแผนภูมิหรือองค์ประกอบ ตางๆ ดวยวิธีเดียวกันกับที่เราสามารถทําไดกับแผนภูมิทั่วไป ใน Excel 2007 การจัดรูปแบบแผนภูมิที่เรา นำไปใช้จะสงวนไว้เมื่อเราเปลี่ยนแปลง PivotChart ซึ่ง เป็นการปรับปรุงจากวิธีการทำงานเดิมใน Excel รุ่น ก่อบหน้า

#### **3.12 การเชื่อมตอกับขอมูลภายนอกอยางรวดเร็ว**

ใน Excel 2007 เราไมจําเปนตองทราบชื่อเซิรฟเวอรหรือฐานขอมูลของแหลงขอมูล ของ ้องค์กรอีกต่อไป เพราะเราสามารถใช้ 'เปิดใช้ด่วน' เพื่อเลือกจากรายการแหล่งข้อมูลที่ผู้ดูและ

#### **3.13 รูปแบบแฟมแบบใหม**

รูปแบบแฟ้มจาก XML ใน 2007 Microsoft Office system Microsoft ได้แนะนำ รูปแบบ แฟมใหมสําหรับ Word, Excel และ PowerPoint ที่เรียกวารูปแบบ Microsoft Office Open XML โดย รูปแบบแฟ้มแบบใหม่เหล่านี้จะช่วยอำนวยความสะดวกให้กับการรวมกับแหล่งข้อมูล ภายนอก และยังให้ ขนาดแฟมที่ลดลงรวมทั้งการกูคืนขอมูลที่ไดรับการปรับปรุงอีกดวย ใน Office Excel 2007 รูปแบบเริ่มตน สําหรับสมุดงาน Excel จะเปนรูปแบบแฟม Excel 2007 จาก XML (.xlsx) สวนรูปแบบจาก XML อื่นที่มีอยู ได้แก่ รูปแบบแฟ้ม Excel 2007 ที่เปิดใช้งานในแมโครและ จาก XML (.xlsm) รูปแบบแฟ้ม Office Excel 2007 สําหรับแมแบบ Excel (.xltx) และรูปแบบแฟม Office Excel 2007 ที่เปดใชงานในแมโครสําหรับ แมแบบ Excel (.xltm)

รูปแบบแฟม Excel 2007 แบบไบนารี นอกจากรูปแบบแฟมจาก XML แบบใหมแลว Excel 2007 ยังแนะนำรุ่นไบนารีของรูปแบบแฟ้มที่บีบอัดแบบเป็นส่วนๆ สำหรับสมุดงานขนาด ใหญ่หรือซับซ้อนอีก ดวย รูปแบบแฟม Excel 2007 แบบไบนารี(หรือ BIFF12) (.xls) นี้สามารถใช เพื่อใหไดประสิทธิภาพสูงสุด และมีความเข้ากันได้แบบย้อนกลับ

ความเขากันไดกับ Excel รุนกอนหนา เราสามารถตรวจสอบสมุดงาน Excel 2007 เพื่อดูวา สมุดงานมีคุณลักษณะหรือการจัดรูปแบบที่เขากันไมไดกับ Excel รุนกอนหนาหรือไม เพื่อใหเราสามารถทํา การเปลี่ยนแปลงที่จำเป็นสำหรับความเข้ากันได้แบบย้อนกลับที่ดีขึ้น ใน Excel รุ่นก่อนหน้า เราสามารถติดตั้ง โปรแกรมปรับปรุงและตัวแปลงที่ชวยเราเปดสมุดงาน Excel 2007 เพื่อใหเราสามารถแกไข บันทึก และเปด ้ สมุดงานนั้นอีกครั้งได้ใน Excel 2007 โดยไม่สูญเสีย คุณลักษณะหรือหน้าที่การใช้งานที่เฉพาะเจาะจงกับ Excel 2007 ไป

### **3.14 ประสบการณการพิมพที่ดีขึ้น**

มุมมองเคาโครงหนากระดาษ นอกจากมุมมอง ปกติ และมุมมอง แสดงตัวอยางตัว แบงหนา แล้ว Excel 2007 ยังมีมุมมอง เค้าโครงหน้ากระดาษ ด้วย เราสามารถใช้มุมมองนี้สร้าง แผ่นงานในขณะที่คอย ดูวาแผนงานนั้นจะมีลักษณะหนาตาอยางไรในรูปแบบที่พิมพออกมา ใน มุมมองนี้ เราสามารถทํางานกับสวน หัว สวนทาย และการตั้งคาระยะขอบหนากระดาษที่เหมาะสม ในแผนงาน และวางวัตถุ เชน แผนภูมิหรือ ูรูปร่าง ในตำแหน่งที่เราต้องการวางได้อย่างแม่นยำ นอกจากนี้ เรายังสามารถเข้าถึงตัวเลือกการตั้งค่า หน้ากระดาษทั้งหมดบนแท็บ เค้าโครง หน้ากระดาษ ในส่วนติดต่อผู้ใช้ใหม่ได้ง่ายดายเพื่อให้เราสามารถระบุ ตัวเลือก เช่นการวางแนว หน้ากระดาษ ได้อย่างรวดเร็ว ดั้งนั้นจึงทำให้ง่ายที่จะเห็นสิ่งที่จะพิมพ์บนทุกๆ หน้า ซึ่งจะชวยใหเรา หลีกเลี่ยงการตองพยายามพิมพหลายครั้งและไมมีขอมูลที่ตัดทอนในสิ่งที่พิมพออกมา

การบันทึกเปนรูปแบบ PDF และ XPS เราสามารถบันทึกเปนแฟม PDF หรือ XPS จาก โปรแกรม 2007 Microsoft Office system เฉพาะเมื่อเราติดตั้ง Add-in สําหรับขอมูลเพิ่มเติม โปรดดูที่ การ เปดใชการสนับสนุนรูปแบบแฟมอื่น เชน PDF และ XPS (แสดงเปนภาษาอังกฤษ)

### **3.15 วิธีการใหมในการใชงานรวมกัน**

การใชExcel Services เพื่อใชงานของเรารวมกัน ถาเราเขาถึง Excel Services ได เรา ี สามารถใช้ Excel Services เพื่อใช้ข้อมูลแผ่นงาน Excel 2007 ของเราร่วมกับผู้ใช้รายอื่นๆ ได้ เช่น ผู้บริหาร และผูถือหุนในหนวยงานของเรา เปนตน ใน Excel 2007 เราสามารถบันทึกสมุดงานเปน Excel Services และระบุข้อมูลแผ่นงานที่ต้องการให้ผู้ใช้รายอื่นมองเห็นได้ ในเบราว์เซอร์ (เบราว์ เซอร์: ซอฟต์แวร์ที่ตีความ แฟ้ม HTML จัดรูปแบบและแสดงผลแฟ้ม HTML ให้เป็นเว็บเพจ เว็บเบ ราว์เซอร์ เช่น Windows Internet Explorer จะสามารถตามการเชื่อมโยงหลายมิติถายโอนแฟม และ ทํางานกับแฟมเสียงหรือวิดีโอที่ฝงอยูใน เว็บเพจนั้นได้) ผู้ใช้สามารถใช้ Microsoft Office Excel Web Access เพื่อแสดง วิเคราะห์ พิมพ์และแยก ขอมูลแผนงานนี้ได นอกจากนี้ผูใชยังสามารถสราง Snapshot แบบคงที่ของขอมูลในชวงเวลาปกติหรือตามที่ ์ ต้องการได้ Office Excel Web Access ทำ ให้ง่ายต่อการทำกิจกรรม เช่น การเลื่อน การกรอง การเรียงลำดับ การแสดงแผนภูมิ และการใช้การ เข้าถึงรายละเอียดใน PivotTables อีกทั้งเรายังสามารถเชื่อมต่อ Excel Web Access Web Part กับ Web Part อื่นๆ เพื่อแสดงข้อมูลในวิธีอื่น และเมื่อมีสิทธิ์ที่เหมาะสม ผู้ใช้ Excel Web Access สามารถเปิดสมุดงานใน Excel 2007 เพื่อให้สามารถใช้ Excel ได้อย่างเต็มประสิทธิภาพเพื่อ ้วิเคราะห์และทำงานกับข้อมูลในเครื่องคอมพิวเตอร์ของผู้ใช้เองถ้าผู้ใช้ได้ติดตั้ง Excel ไว้

การใชวิธีนี้เพื่อใชงานของเรารวมกันทําใหแนใจไดวาผูใชรายอื่นสามารถเขาถึงขอมูล รุนเดียวกัน ในตำแหน่งที่ตั้งเดี่ยว ซึ่งเราสามารถเก็บข้อมูลปัจจุบันที่มีรายละเอียดล่าสุดได้ ถ้าเรา ต้องการให้บุคคลอื่น เช่น ้สมาชิกในทีม ให้ข้อคิดเห็นและข้อมูลที่ปรับปรุงแล้ว เราอาจต้องการใช้ สมุดงานร่วมกันในวิธีเดียวกับที่เราทำ ใน Excel รุ่นก่อนหน้าเพื่อรวบรวมข้อมูลที่เราต้องการก่อน เราจะบันทึกลงใน Excel Services

การใชเซิรฟเวอรการจัดการเอกสาร Excel Services สามารถรวมกับเซิรฟเวอรการ จัดการ เอกสารเพื่อสร้างขั้นตอนการตรวจสอบความถูกต้องตลอดรายงานใหม่ของ Excel และการ กระทำเวิร์กโฟลว์ การคำนวณสมุดงาน เช่น การแจ้งให้ทราบตามเซลล์หรือขั้นตอนเวิร์กโฟลว์ตาม การคำนวณที่ซับซ้อนของ Excel นอกจากนี้เรายังสามารถใชเซิรฟเวอรการจัดการเอกสารเพื่อจัด กําหนดการการคํานวณตัวแบบของ สมุดงานที่ซับซอนในเวลากลางคืนไดอีกดวย

#### **3.16 การเขาถึงดวนไปยังแมแบบเพิ่มเติม**

ใน Excel 2007 เราสามารถใชสมุดงานใหมตามแมแบบตางๆ ที่ถูกติดตั้งมากับ Excel หรือเรา อาจเข้าถึงด่วนและดาวน์โหลดแม่แบบจากเว็บไซต์ Microsoft Office Online ก็ได้